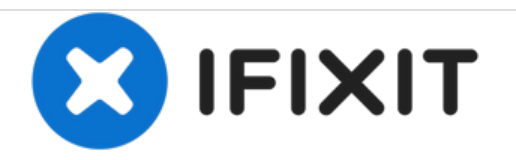

# **Cara Memperbaiki Akurasi Touch Screen**

Touch screen tidak akurat yang disebabkan oleh kesalahan pengaturan resolusi layar dapat diperbaiki dengan mudah oleh pengguna.

Written By: David Prajogo

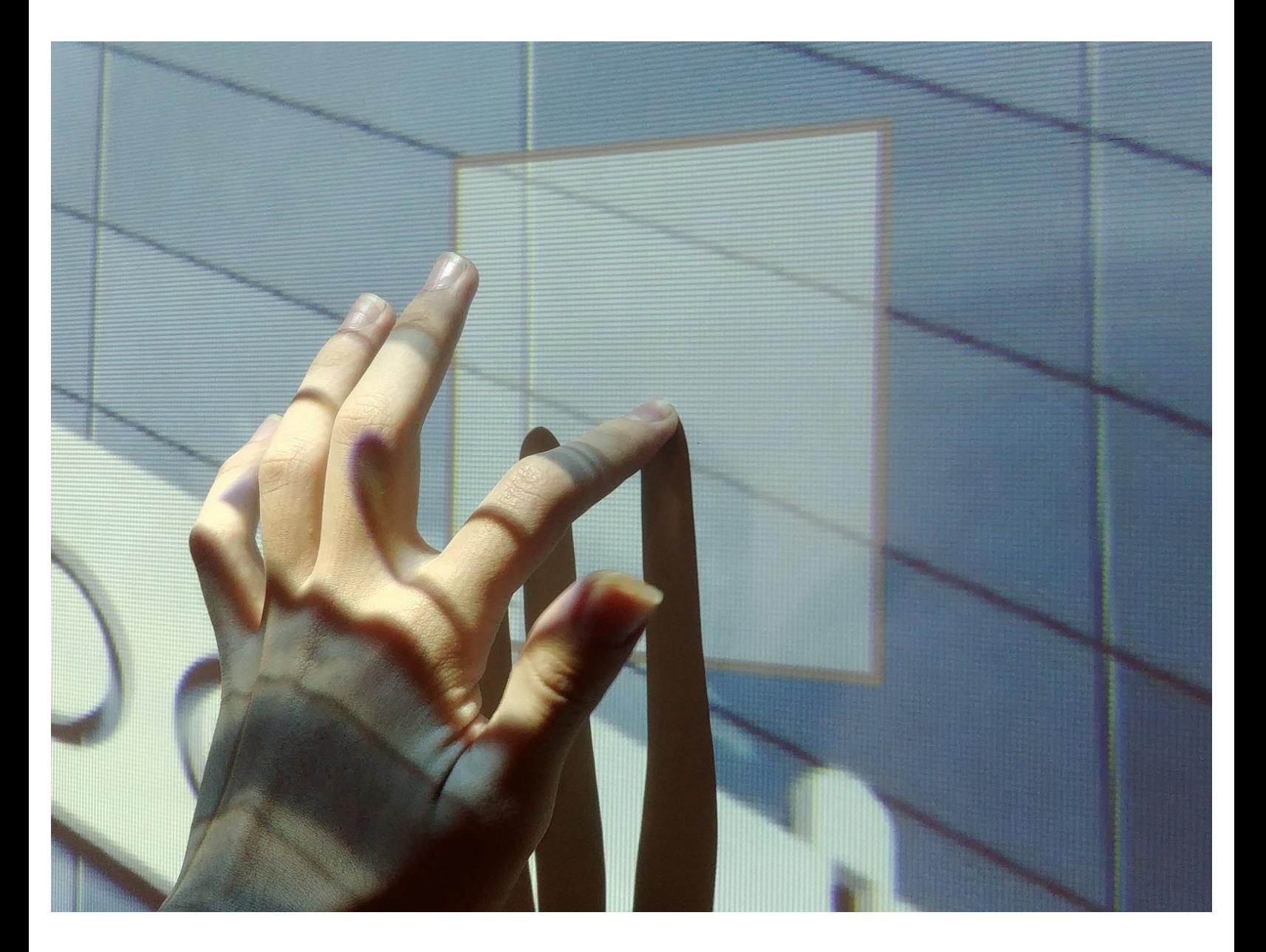

#### **Step 1 — Cek Akurasi Touch**

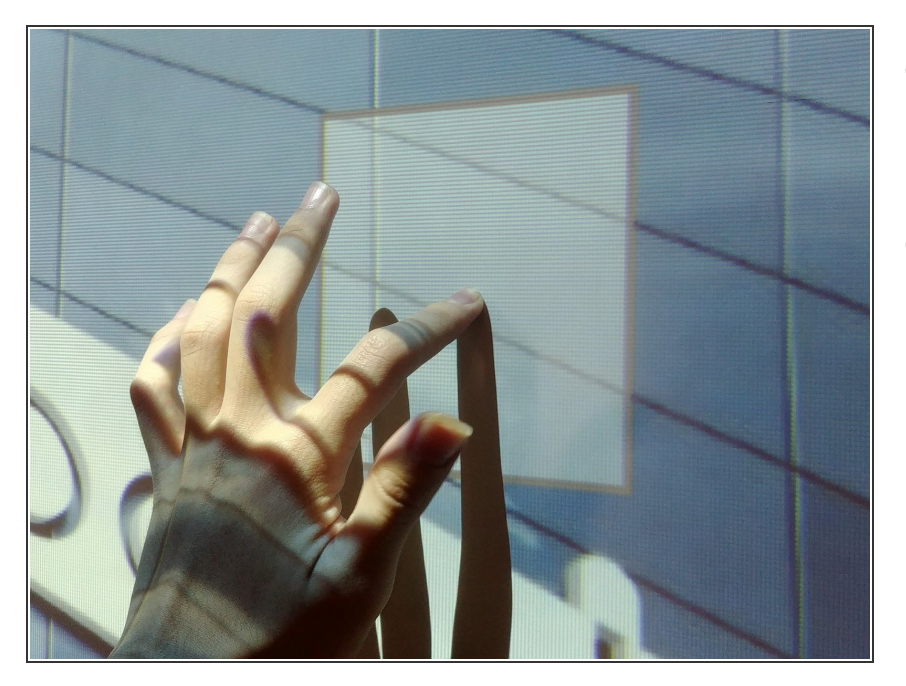

- Sentuh layar menggunakan jari atau stylus untuk melihat indikator sentuhan pada layar.  $\bullet$
- Jika titik sentuh jari atau stylus dan layar tidak tepat, segera lakukan perbaikan mandiri.  $\bullet$

#### **Step 2 — Membuka Pengaturan Pada Desktop**

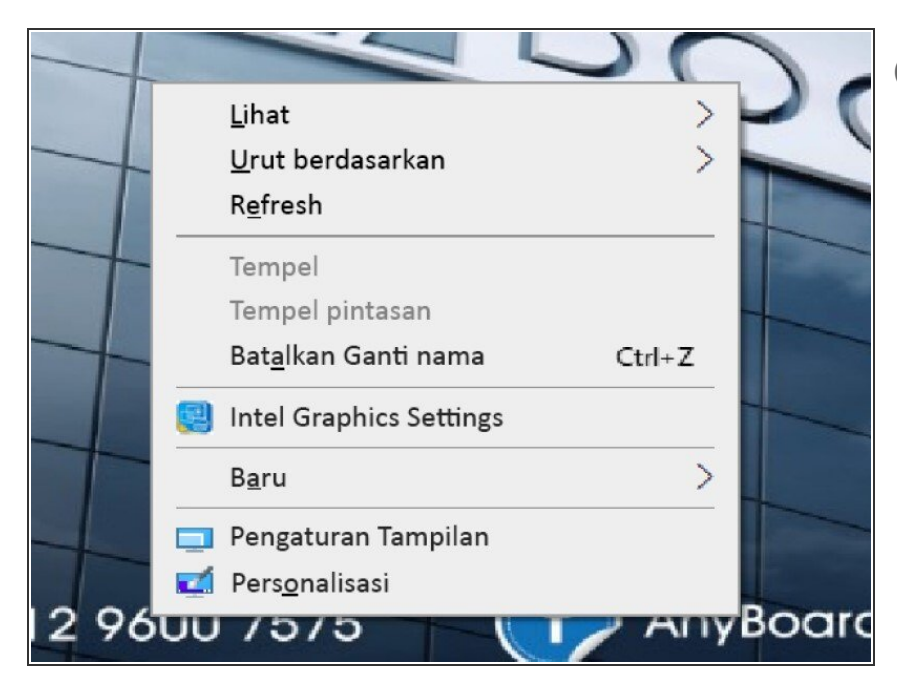

- $(i)$  Gunakan mouse dan keyboard external untuk membantu perbaikan ini.
- Klik kanan pada desktop untuk membuka pengaturan.  $\bullet$
- Klik "Pengaturan Tampilan".

## **Step 3 — Memilih Resolusi Layar**

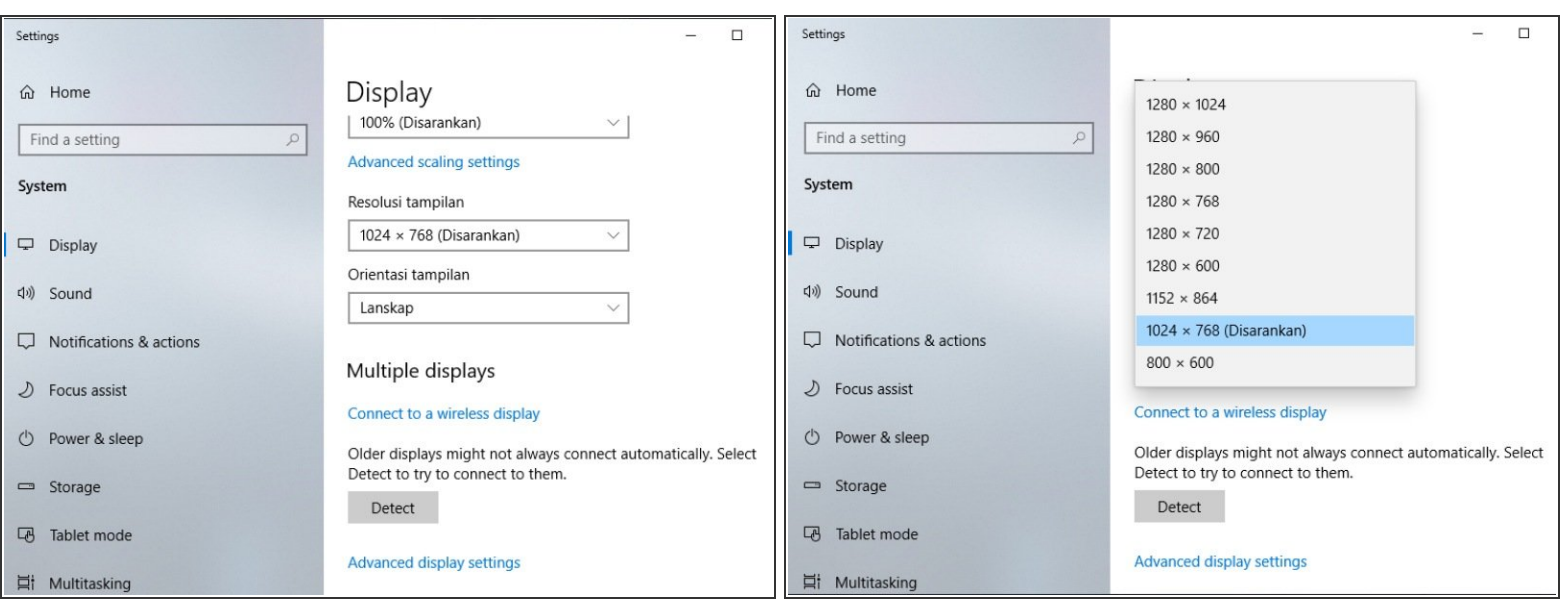

- Pilih Resolusi Tampilan.
- Pastikan "1024 x 768" digunakan sebagai resolusi layar.

## **Step 4 — Membuka Pengaturan Lebih Lanjut**

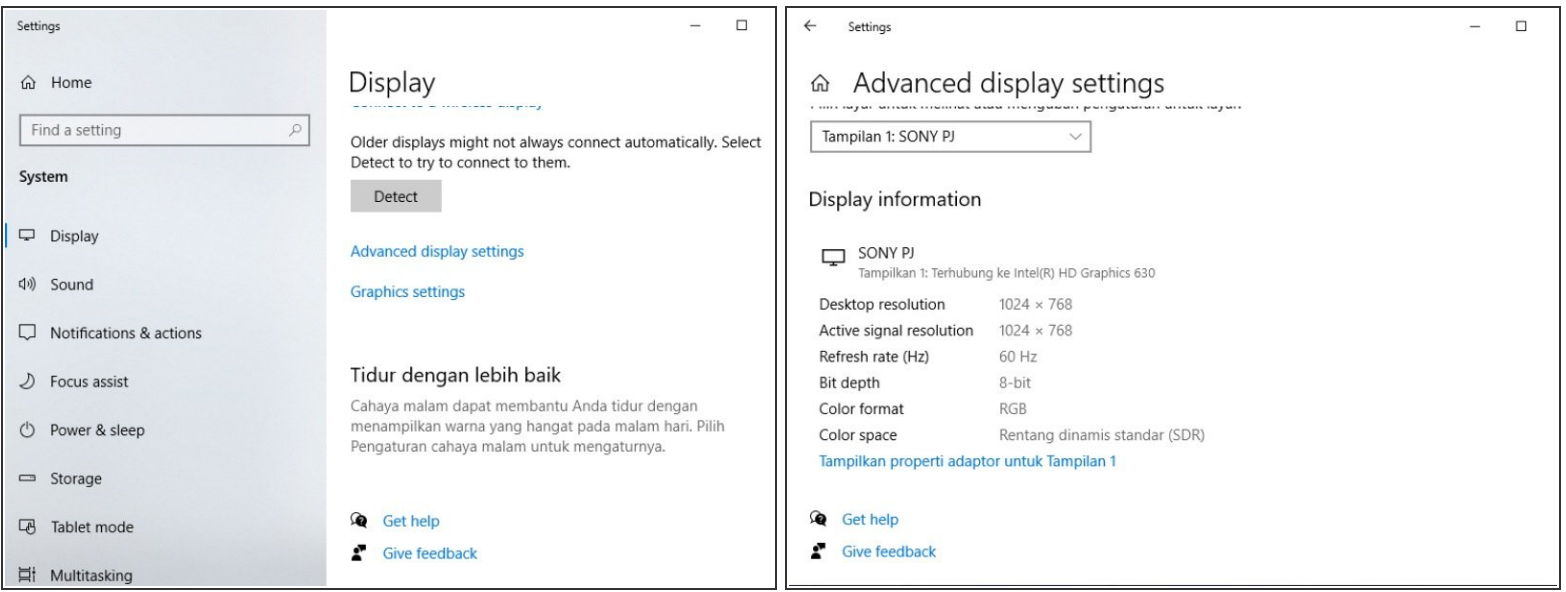

● Pilih "Advanced Display Settings".

### Lalu pilih "Tampilkan Properti Adaptor untuk Tampilan 1"

#### **Step 5 — Memilih Resolusi Layar**

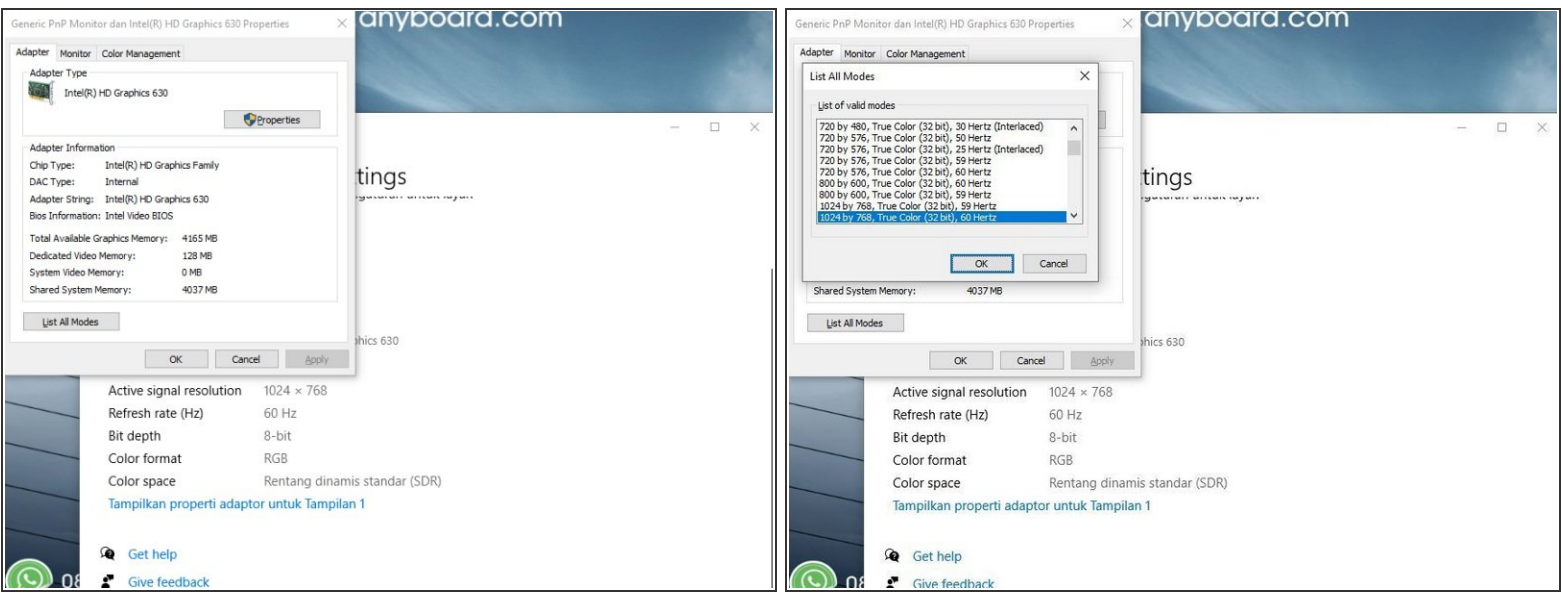

- Pilih "List All Modes"
- Lalu pilih " 1024 by 768, True Color (32 bit), 60 Hertz

#### **Step 6 — Kalibrasi Sentuhan**

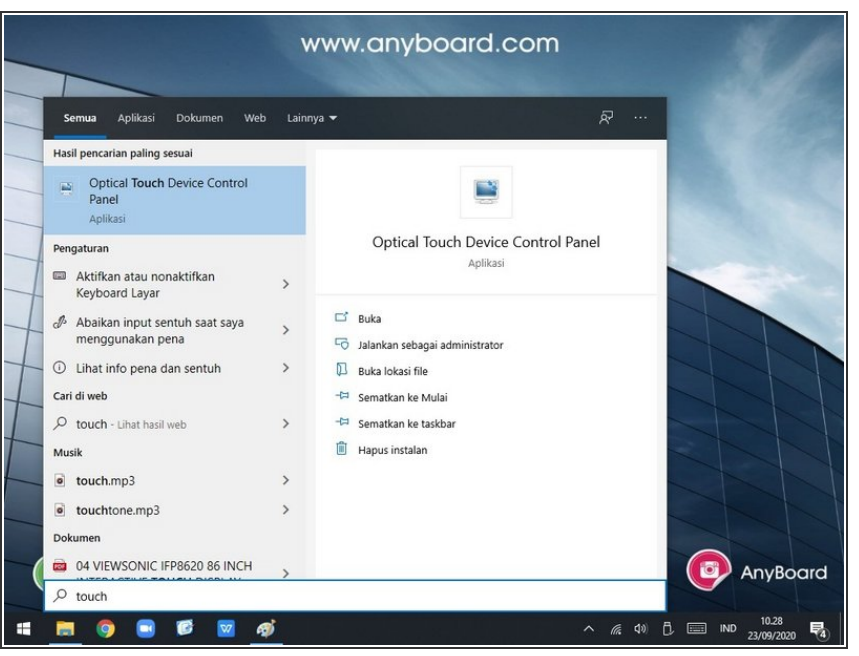

- Ketik "touch" pada kolom pencarian Windows untuk mencari aplikasi "Optical Touch Device Control Panel".
- Buka aplikasi "Optical Touch Device Control Panel" untuk memulai pengaturan akurasi.

#### **Step 7 — Kalibrasi Sentuhan**

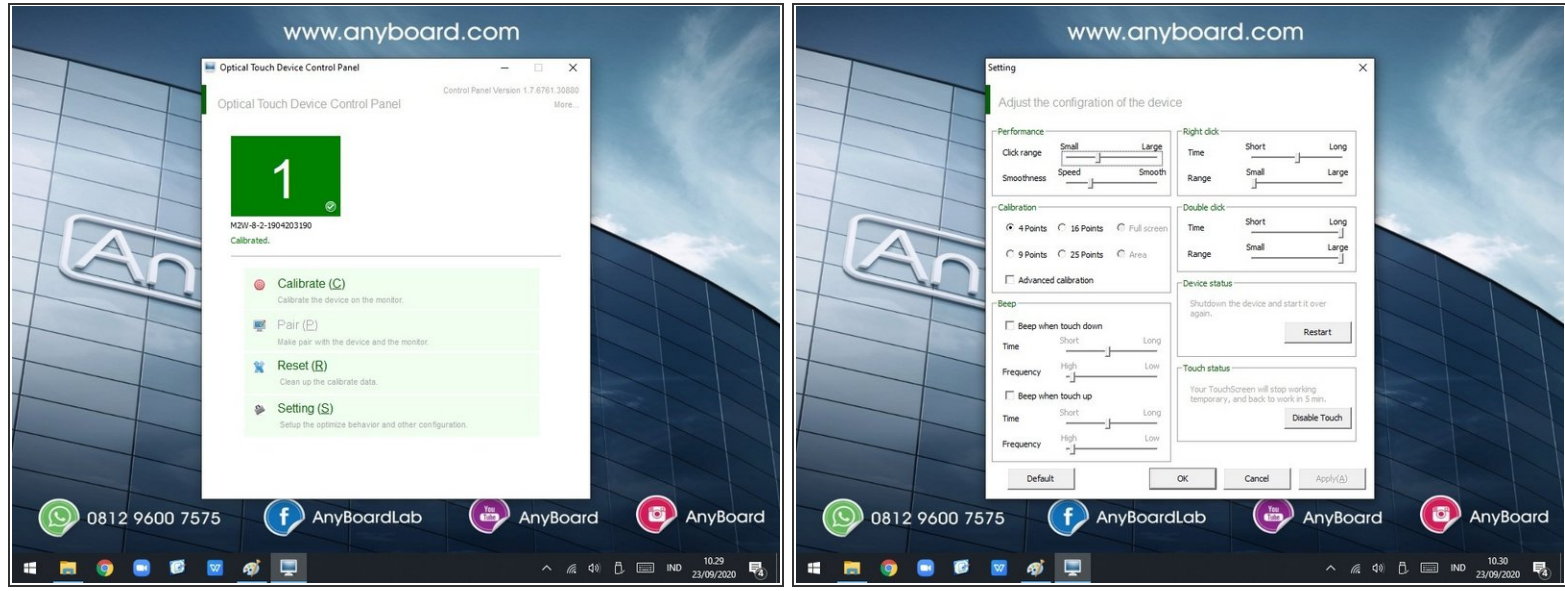

- Pilih Calibrate (C) untuk langsung melakukan kalibrasi sentuhan atau Setting (S) untuk mengatur sentuhan.  $\bullet$
- Pengguna dapat mengatur jumlah titik kalibrasi sentuhan agar akurasi sentuhan semakin tinggi.
- Setelah selesai melakukan pengaturan, pilih OK.

#### **Step 8 — Kalibrasi Sentuhan**

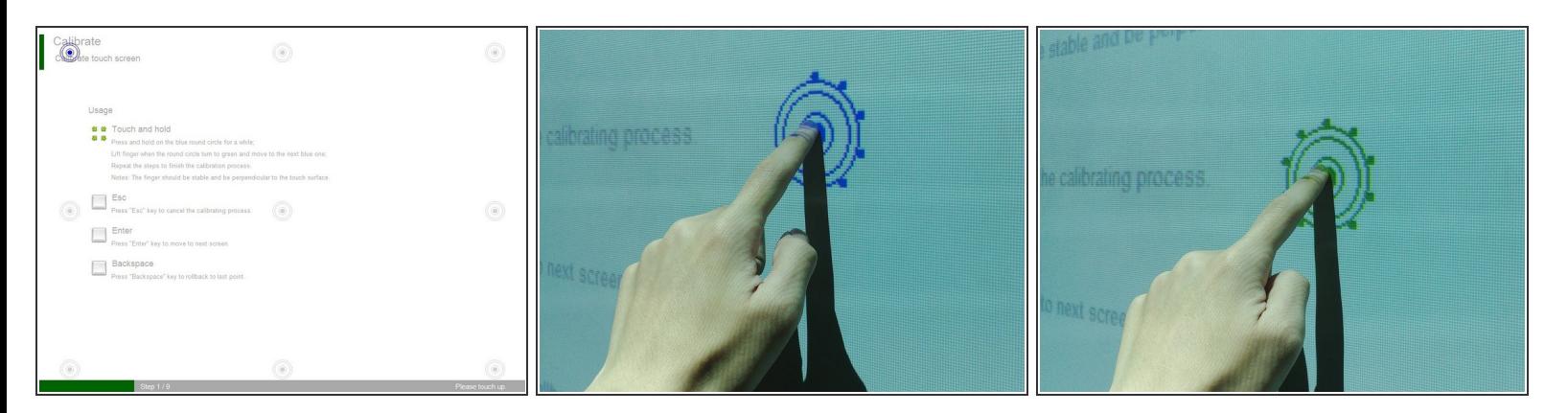

- Sentuh tiap titik biru secara berurutan menggunakan jari atau stylus.
- Tahan sentuhan hingga titik disekitar lingkaran berputar penuh dan menjadi hijau.

## **Step 9 — Kalibrasi Sentuhan**

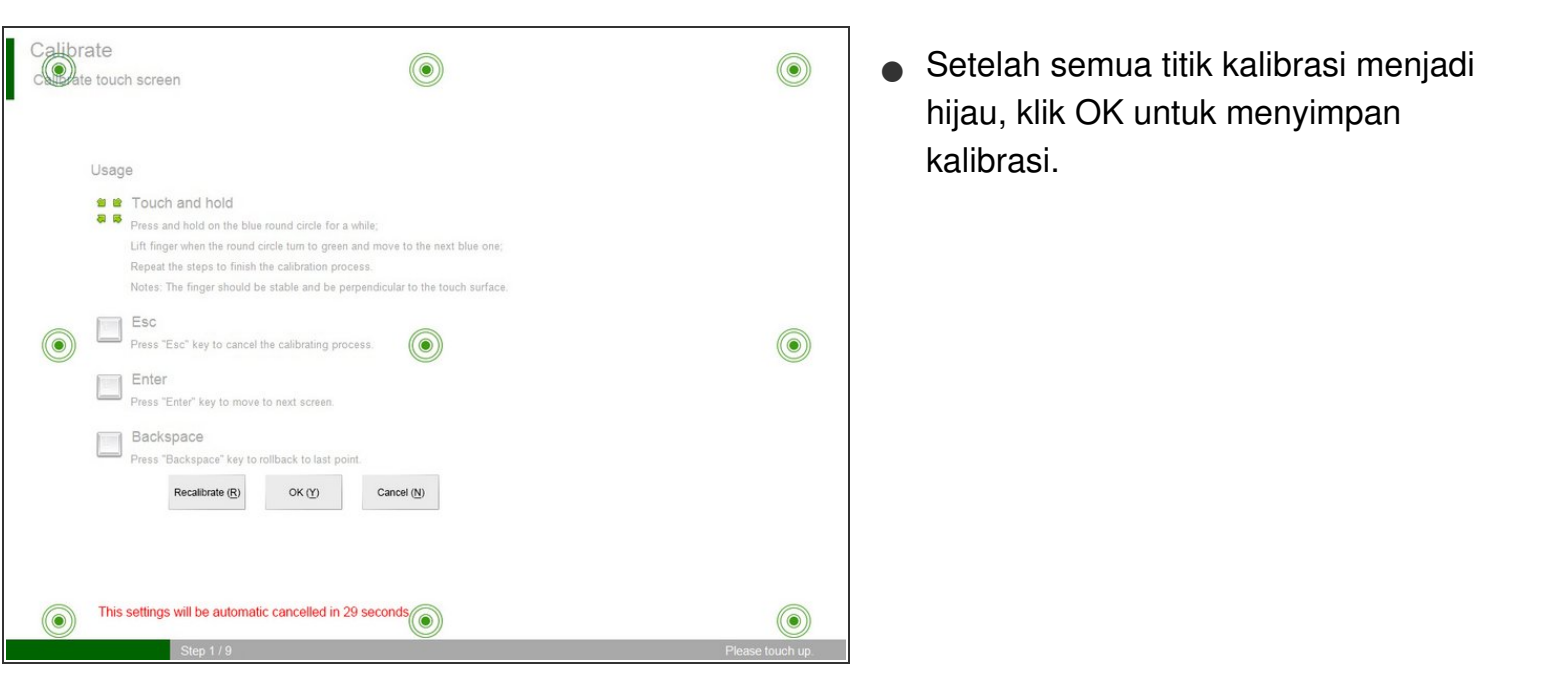

To reassemble your device, follow these instructions in reverse order.